推薦序

非常開心收到秩維與珍珠老師要出第二本教學書的消息,也很榮幸再次受邀寫序。更期待三連霸的 續序下去 ~

這本書中秩維與珍珠老師分享了許多接案實例,事實上,在台灣的市場上多畫風通常會比單一特色 畫風來的好生存一點。

而畫圖的工作也常常跟各種設計結合在一起,並不只是單純的藝術行為。某個領域視為必然的方式, 在另一個行業也許會被認知為謬誤或禁忌⋯

必須有清晰的條理及開放的心胸去分辨,接受這一切⋯

每一個教程都是作者的無私心血,而每一段學習,最好都先全盤接受,再質疑、辦證、轉化為合適 自己的流程方式。

傳與承、知與用…用書本作無聲的對話、交流,讓彼此的技藝共同提升。

我們一起加油 ,共勉之。

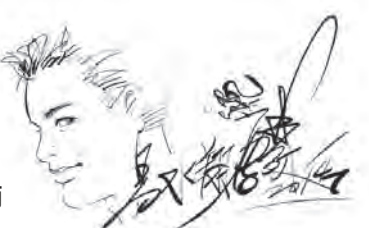

#### 資深漫畫家 易水翔麟老師

首先恭喜秩維老師出書了∼說到 Painter 這套軟體,已經是繪畫界耳熟能詳的主流軟體了,不論是插 畫、遊戲、繪本等∼都可以用此套軟體來輔助你,秩維老師的 Painter 教學是為了滿足設計者的精心 之選,透過本書的教學過程,提供設計者更多的解決方案、工作經驗與專業流程之導入。

很高興秩維老師出版了此書,相信設計者透過本書能夠邁向更專業的領域,也相信讀者在閱讀本書 之後都將有所深刻體會 !

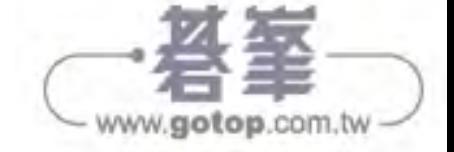

漫畫工會理事 柯光曜老師

第一次看到珍珠老師是在 99 年初,她一進來 YMCA,當時我眼睛為之一亮,好漂亮好有造型的女孩; 她問:請問 YMCA 有沒有缺兒童畫老師 ? 哇~這樣"靚女"的老師一定會深受小朋友喜愛的,看了 老師的履歷表:高中美工科,大學視覺傳達系和實踐服裝設計,這一路上都堅持在繪畫設計,不論 是炭筆素描、各種媒材的立體捏塑,還是水彩版畫創作…,著實是位相當有才華的老師,如此長才 的老師,我當然不會放過;珍珠老師也沒有讓我失望,從開班至今從沒有間斷過,小朋友也一路跟 著學習水彩、素描、紙黏土捏塑、版畫、水墨畫…等等多元發展,多媒材運用創作,並依照孩子的 個性隨機應變,引導孩子呈現出個人風格的作品,帶領孩子們在美術天地建立自我創作的能力及自 信心。

很高興看到珍珠老師又有新作品要出版了,這是一本相當實用、值得收藏的工具書;內容從最基礎 到深入,是讓喜愛繪圖創作的讀者自學或是協助推入繪畫創作天地的最佳工具,我鄭重的推薦,本 書一定會是您的最佳拍檔!

#### 台中市基督教青年會(**YMCA**)專員 王碧玉

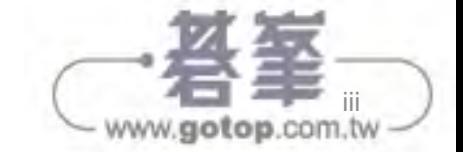

# 本書使用說明

本書以 Painter 2015 軟體為主軸,搭配 Adobe Photoshop CC 2014 與 Adobe Illustrator CC 2014 軟體做混用繪製,在範例圖的書頁部位皆標明所使用的軟體 $\overline{u}$ ;關於第三單元 Painter 筆刷示 範中,所使用的 Painter 筆刷會出現於標題之下 02, 在完成圖旁也會標明對應的筆刷附錄頁碼 03, 讓初學者或進階學習者能對筆刷有更全面的認識,並了解使用筆刷特性運用於各種風格插畫。

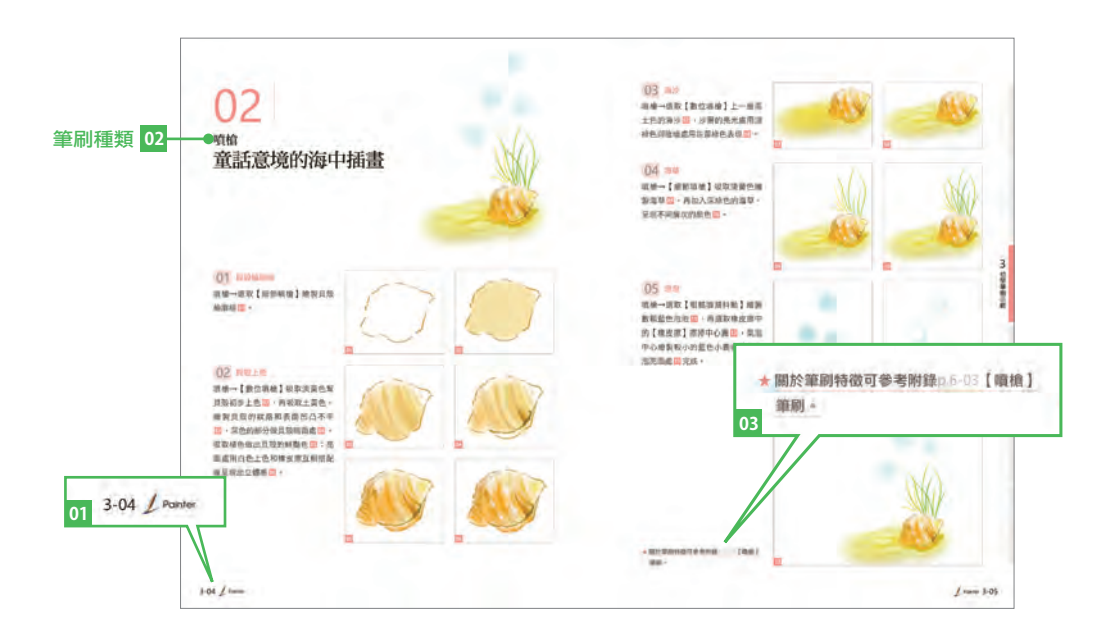

#### 關於本書的構成

本書主要分為六篇,第一篇為創作經驗談:關於 學習與接案時的心態與經驗歷程。第二篇基礎概 念:針對主要使用的軟體 Painter、Photoshop、 Illustrator 做基礎解說認知。第三篇 Painter 初階筆 刷示範:17 個從簡入深的插畫範例說明;第四篇第 一次接案就上手:學習後的成果驗收,能測試自己 與成為生存工具的過程歷練;第五篇各種風格示範: 言情、兒童插畫、書籍封面、奇幻寫實、電玩角色 與場景設計的插畫;最後是附錄:説明 Painter 筆 刷所擁有的不同特性,讓讀者能對筆刷設定與運用 更加的熟練,成為一本 Painter 筆刷簡易字典。

#### 關於作業環境

∣作業系統 Mac OS X / Windows XP 以後的版本

#### ∣應用程式

Corel Painter 2015 Adobe Photoshop CC 2014 Adobe Illustrator CC 2014

∣周邊裝置 滑鼠、繪圖板、網路

本書主要以 Painter 2015 進行解説, 若使 用舊版本依然可以繪製,只有部分新增筆 刷無法繪製,但仍可以完成插畫作品。

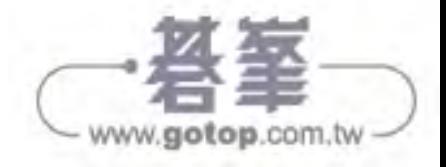

#### 建立新檔

• 在 Painter 建立新檔時 04, 依照需求尺寸設定進行作業 05。

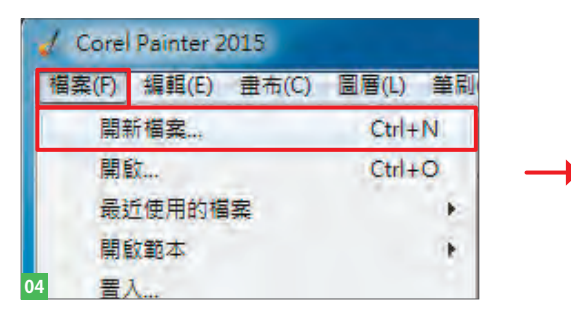

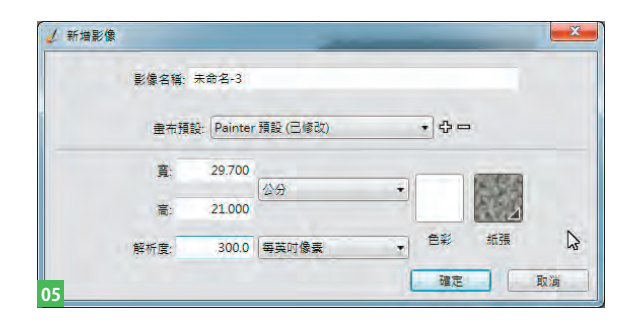

 在 Photoshop 中,尺寸依照設定進行作業, 此處範例為A4大小,色彩模式為 RGB 06。

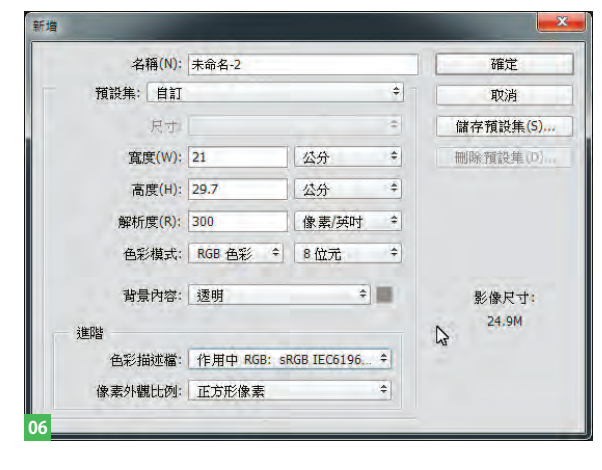

※本書提供 Painter 與 Photoshop 的快捷鍵表格, 可參見本書 (p.2-29), Illustrator 與 Photoshop 快捷鍵相同。

• 在 Illustrator 中, 尺寸依照設定進行作業, 此 處範例為A4尺寸,色彩模式為 CMYK07。

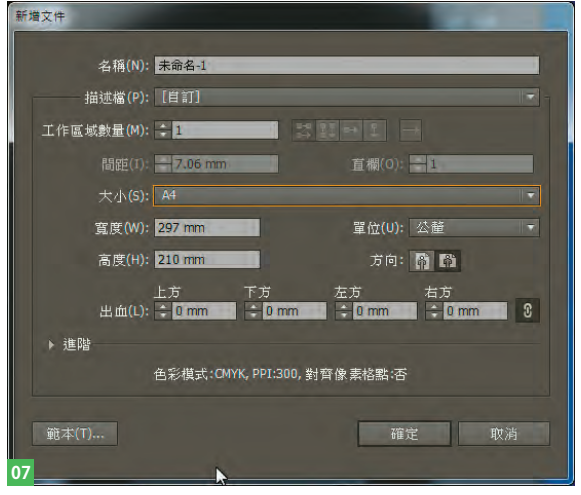

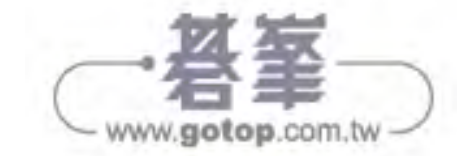

## 目錄 contents

推薦序 ii 本書使用說明 iv 前言 x

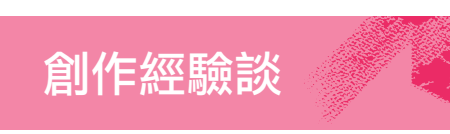

對創作來說,心態的建立也是相當重要的一環。以下 就以我們創作至今的心路歷程,作為本書的開場白, 與各位分享我們在創作路上曾體驗過的酸甜苦辣。

秩維與珍珠的創作經驗談 1-02

Part

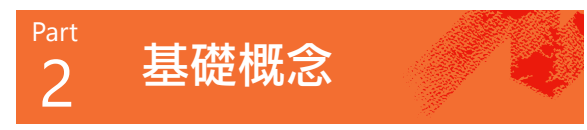

工欲善其事,必先利其器。想要學好任何一件新事物, 事前的準備是很重要的,本章一開始先針對繪畫時常 用的電腦繪圖軟體做簡單的介面介紹,讓沒有接觸過 電腦繪畫的初學者,也能逐步地建立對電腦繪圖軟體 的基本認知。

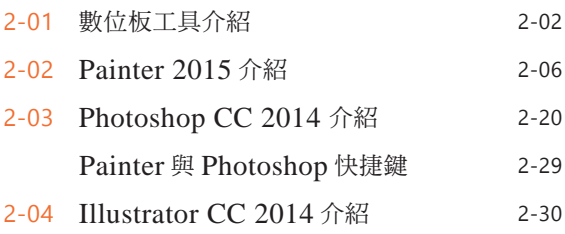

#### Part 3 初學筆刷示範

想要更進一步認識軟體,最快的方式就是自己親自摸 索與嘗試,接下來我們用初階的繪畫示範一步一步的 做簡單練習,Painter 2015 的筆刷功能能夠相當擬真 早現傳統繪畫媒材的筆觸與質感,讓我們用初階簡單 的範例來做筆刷的示範與說明。

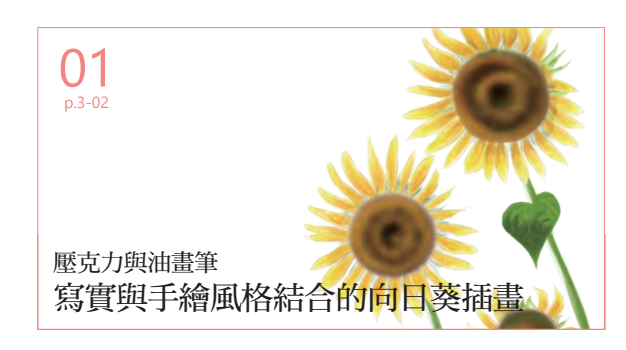

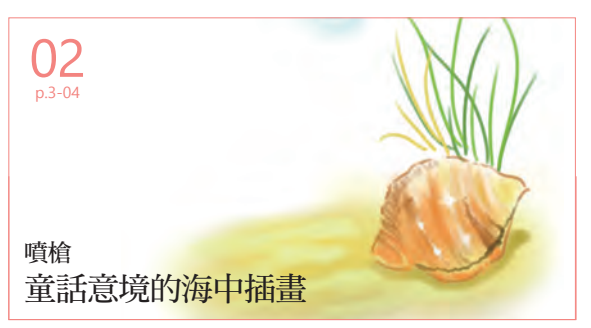

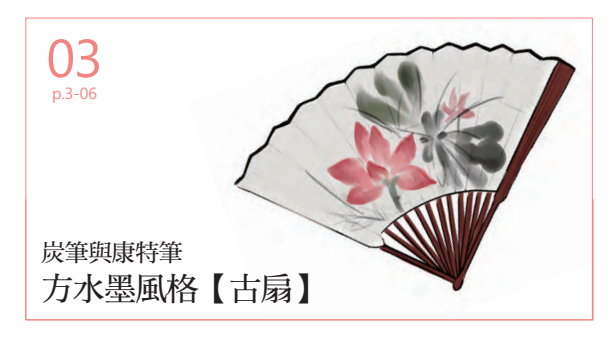

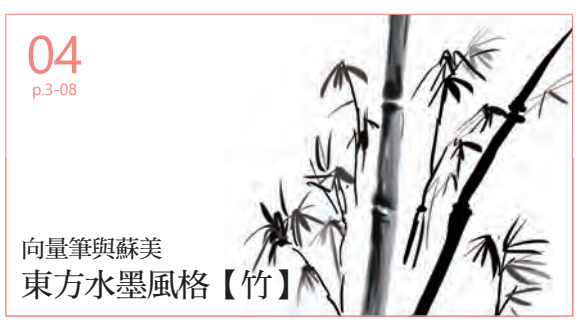

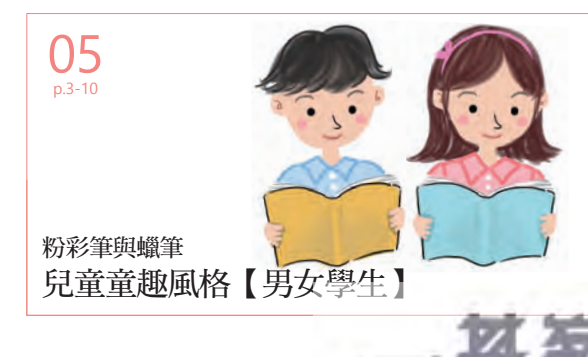

www.gotop.com.tw

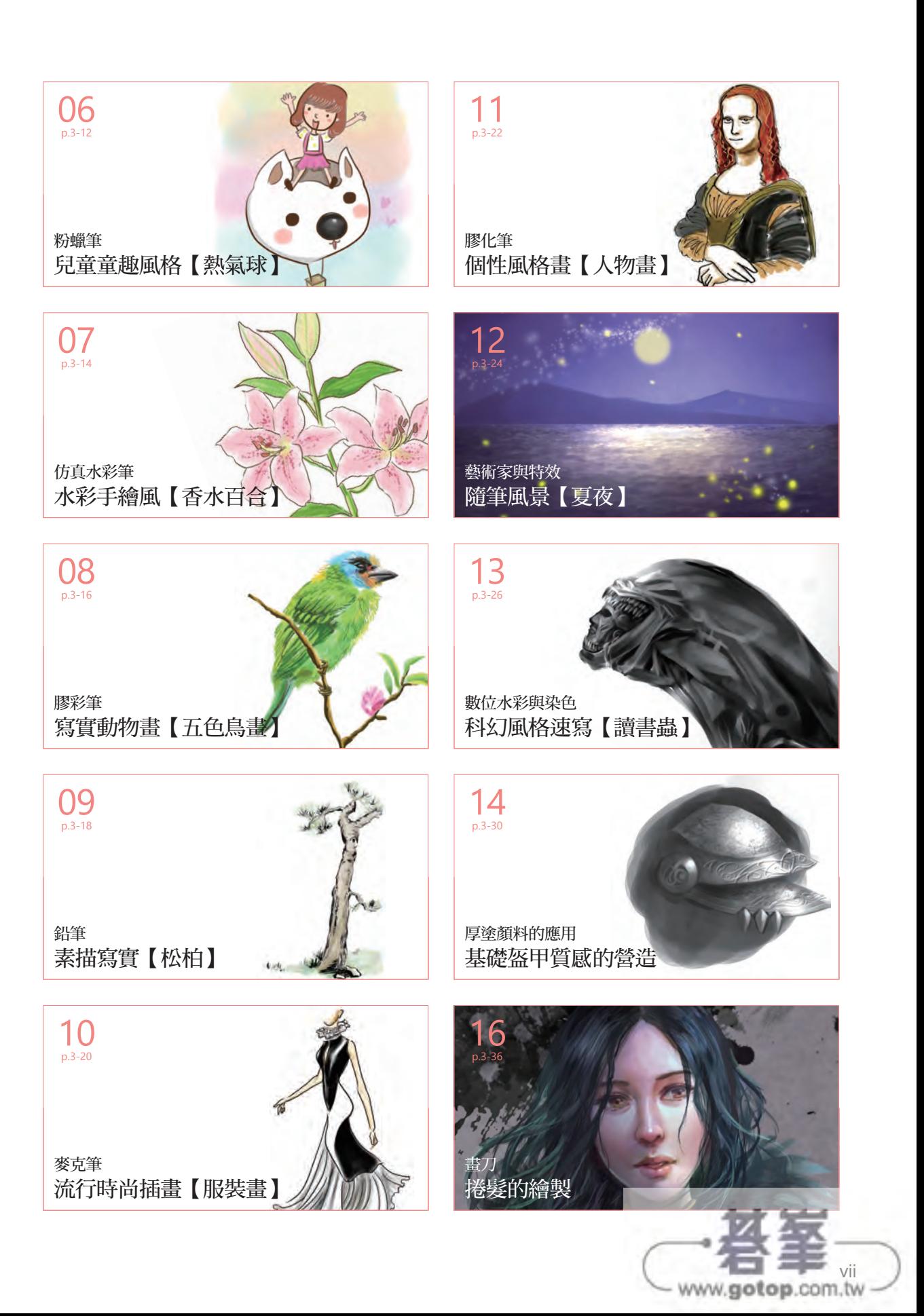

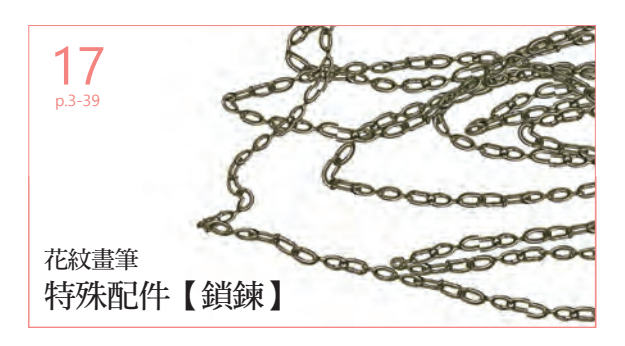

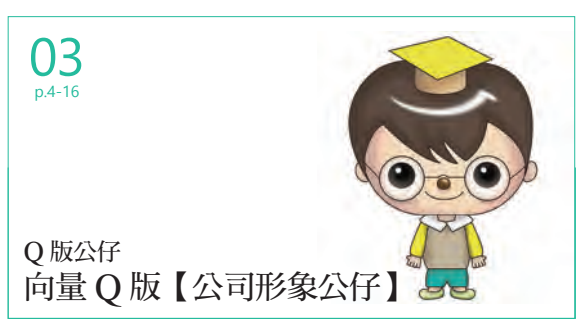

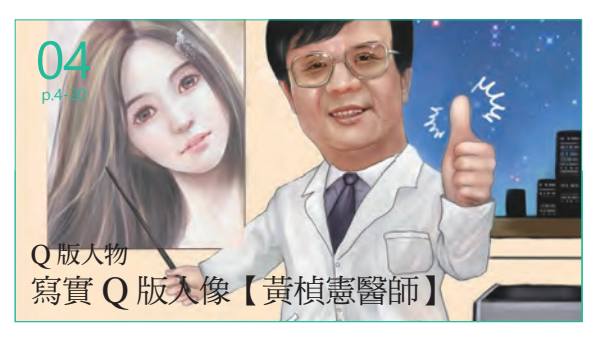

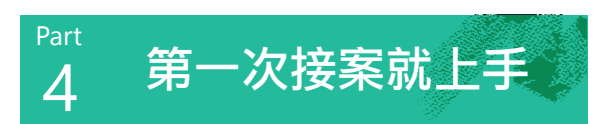

有許多初學者會有這樣的迷思:需要有相當深厚的繪 書底子才能做插畫外包接案的工作,其實現今的市場, 也有需要許多簡單、不甚複雜的插畫商業稿,因此如 果希望能夠從事相關工作可以先從簡單的案件開始做 起,以下利用幾個基礎範例,讓大家初步認識市場上 需要的插畫案件。

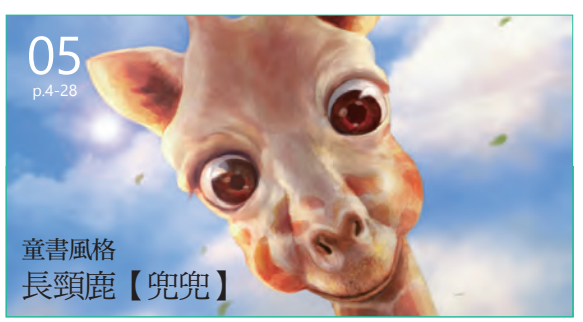

www.gotop.com.tw

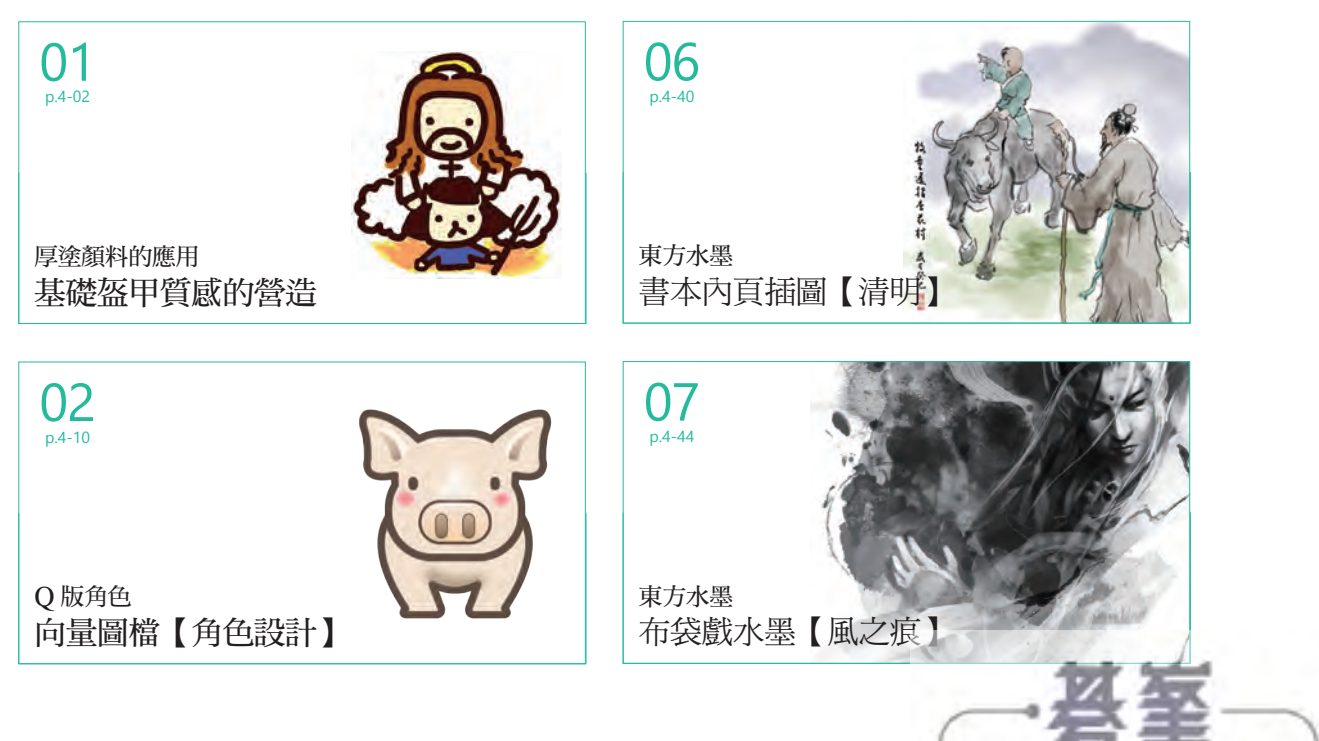

## Part<br>5 5 各種風格插畫示範

經過前面的介紹,相信大家對軟體的基本運用已經有 一定的認知,接下來我們可以嘗試著將這些軟體的基 本知識融會貫通,並混用這些在書上介紹的軟體,讓 自己的作品更具有獨特風格,完整度更高。

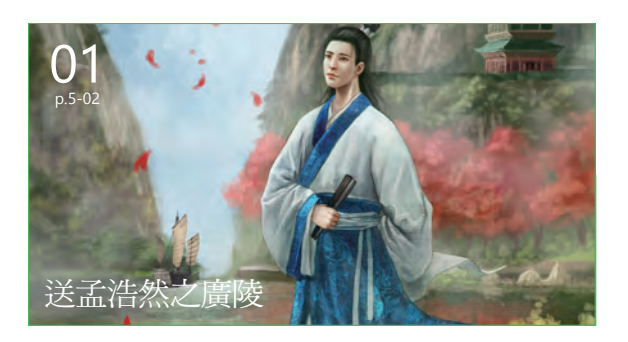

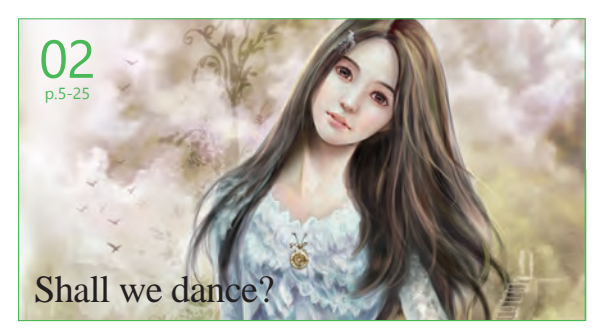

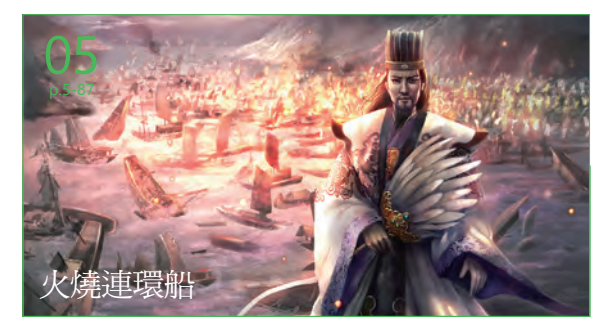

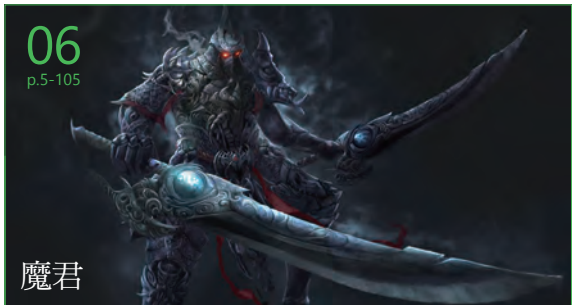

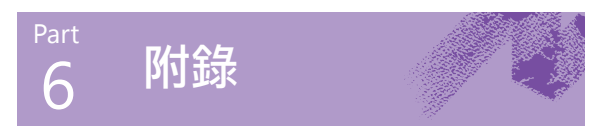

筆刷的靈活運用是 Painter 學習最重要的精隨,本書 特別收錄 Painter 2015 各種筆刷特性與設定注意事 項,供讀者選用與參考。方便讀者找出適合的筆刷繪 製,完成具個人特色的風格插畫作品。

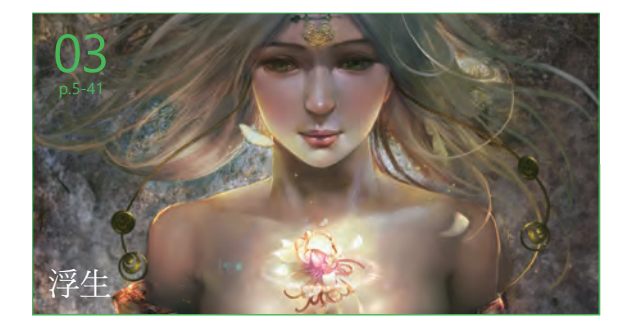

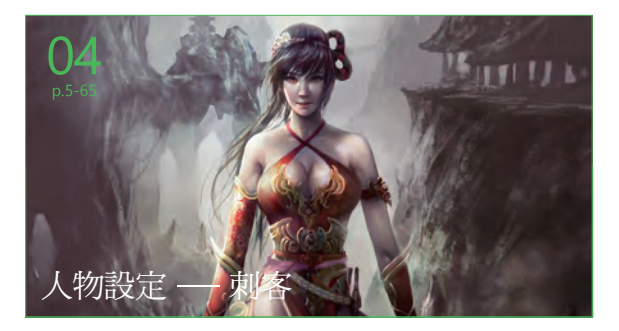

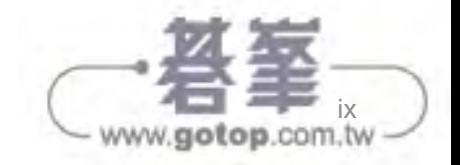

# ○5 董書風格 長頸鹿【兜兜】

童書是在目前坊間書籍裡,需要大量插畫、插圖的刊物。充滿童趣的溫馨作品,往往讓大人和小孩在閱讀時,都能被溫 暖的氛圍包圍著。繪製時,造型的趣味與明快的用色是繪製重點。接著我們就以這張《長頸鹿兜兜》做範例,與大家分 享童書風格的繪製流程。

使用軟體:**Painter** + **Photoshop**

#### 01 Painter 繪製線稿

在Painter中以噴槍中的「數位剛硬 邊緣噴槍」畫出長頸鹿概略的外 觀,記得將筆觸不透明度調至50% 01。同樣地,這只是一個觀念交 代,所以不需要過度細修02。

02 底色

另開一個圖層於線稿之下,並開始 以色塊堆砌出長頸鹿的形體 03。

#### 03 體感的營造

接著用亮暗色去做體感上的布局, 注意眼窩附近跟人一樣有眼眶的構 造,因此先使用暗色做襯底04。

## 04 畫出眼珠

顏色調暗後,將眼珠打上一層暗 色。畫的時候注意眼睛需要有聚焦 的感覺 05。

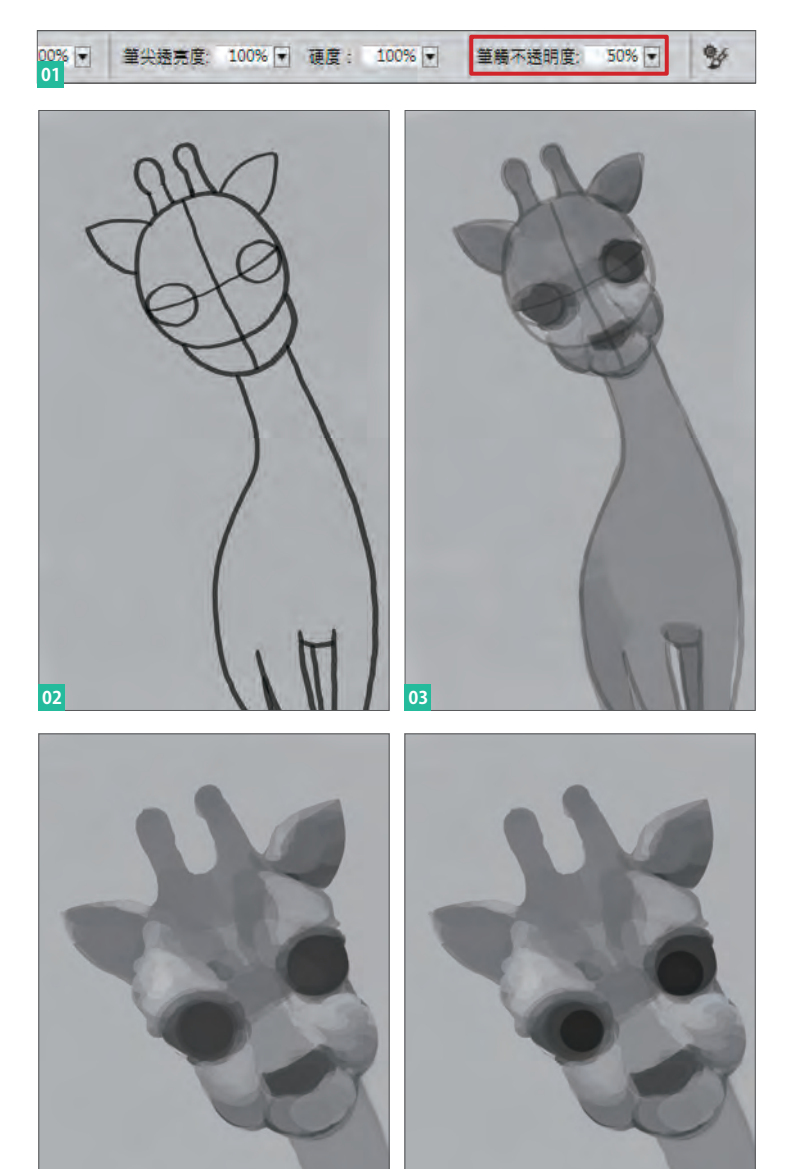

**04 105** 

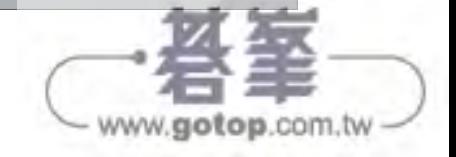

#### 28 隨風飄的葉子

畫面中想營造出一種風和日麗的感 覺,而風的感覺,我們想利用葉子 來呈現,因此需另開圖層畫出隨風 飄的葉子。同樣的,因為是屬於遠 景的元素,所以畫的時候也一樣作 模糊處理。

#### 29 整理畫面的光感 <sup>1</sup>

背景中的光線影響著整體的氣氛, 需要整理畫面的光感,因此點選工 具列的漸層按鈕,並將圖層合成方 式設定改為如49所示。

#### 30 整理畫面的光感 2

用漸層功能拉出一個內亮外暗的色 調50, 再依畫面需求調整圖層不透 明度,藉此調整光感51。

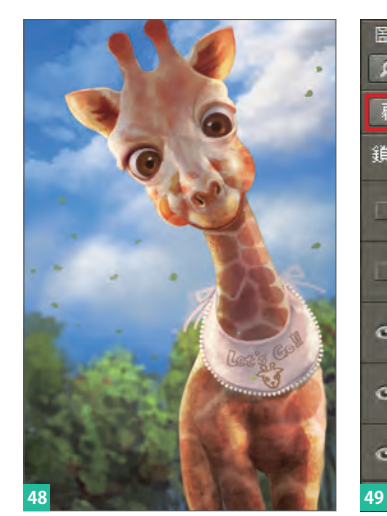

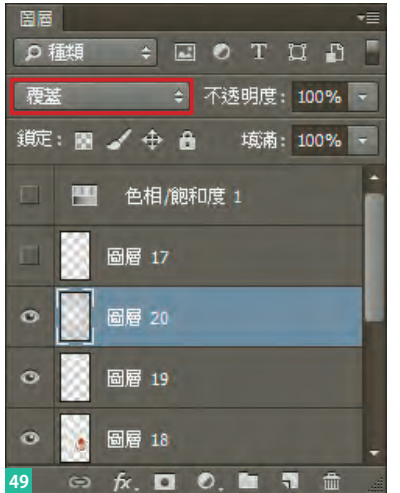

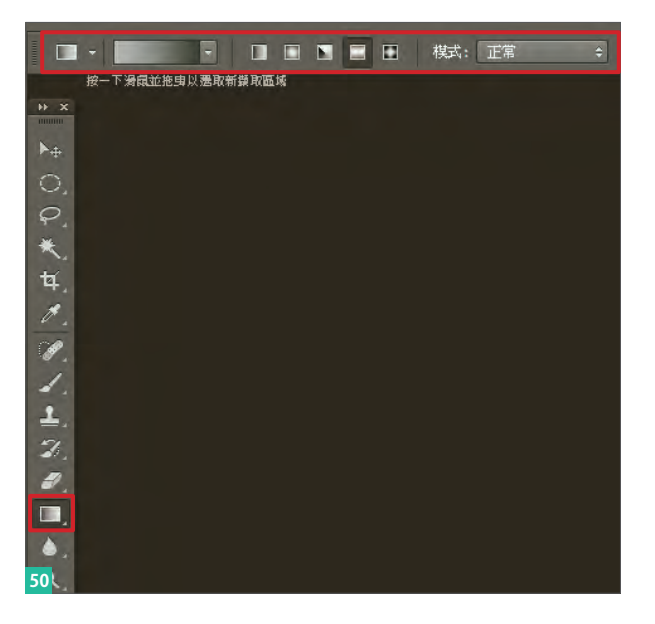

## 31 蓋印可見圖層

在這階段裡我想整理整體畫面,卻 仍不想將所有圖層向下與畫布合 併,於是按Ctrl+Alt+Shift+E,向 上「蓋印可見圖層」。

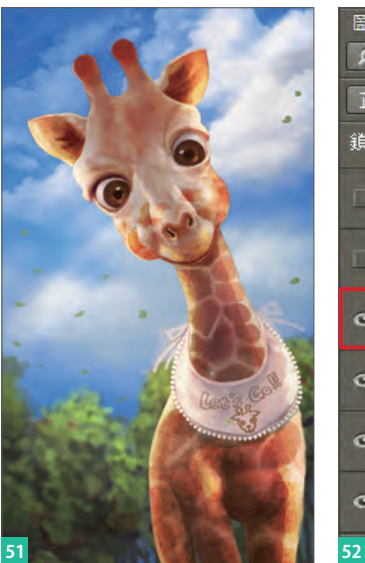

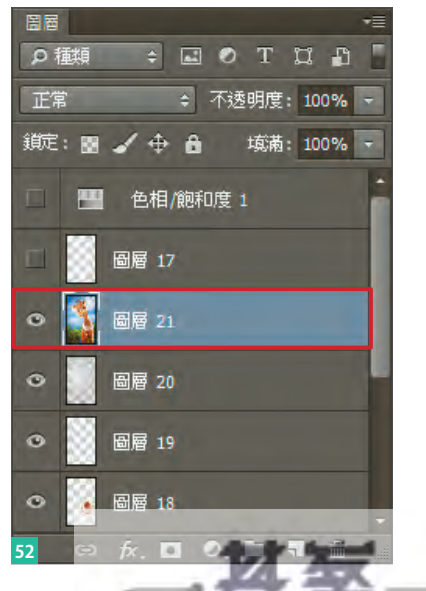

4-37 **Painter Photoshop**

6 作品介紹與附

5 各種風格插畫示範

## 32 演算上色

點選功能列表中的濾鏡→演算上色→反光效果 3 , 我想以此做出鏡頭的反光效果。效果就如同 54 55 所 示。

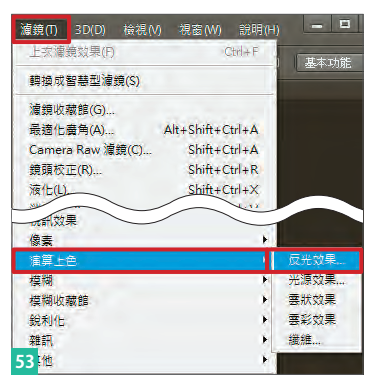

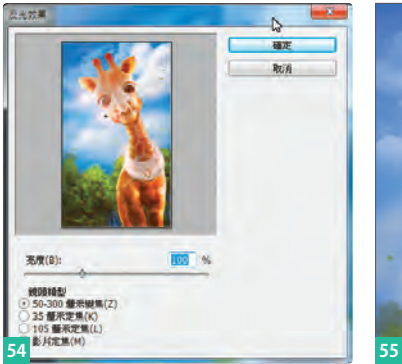

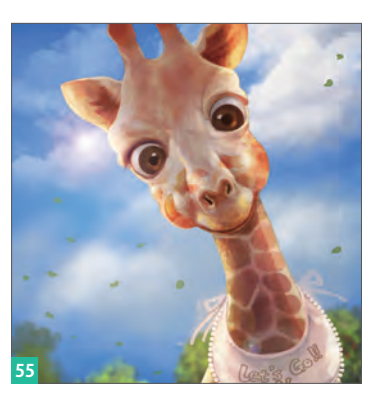

33 整理反光效果

用橡皮擦把不需要的反光效果局部 擦除,在右下合成簽名後,完成 。

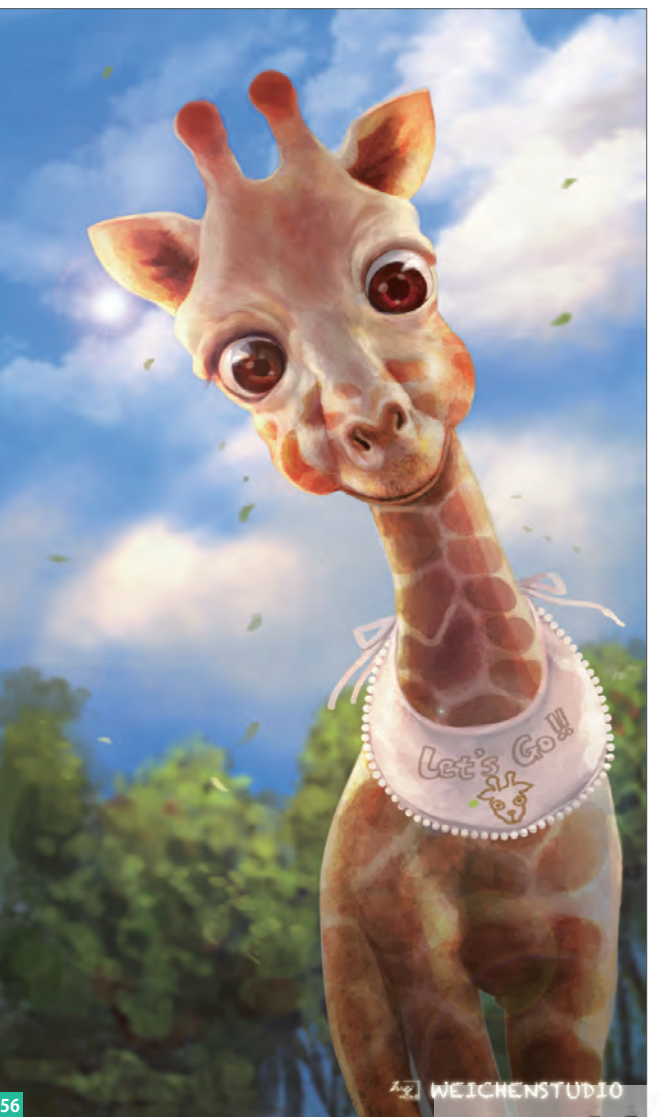

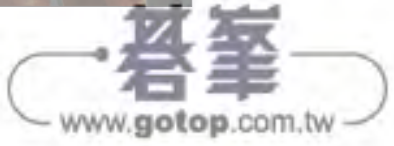

# 02 Shall we dance?

#### 01 概念的構思

先用鉛筆中的「2B鉛筆」<mark>01</mark>畫出大 概的肢體動向02,在這個階段裡, 重要的是概念的建立,因此我將想 到的概念直接畫出來,過多的疑慮 與細節就暫時放到一邊去。

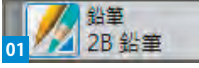

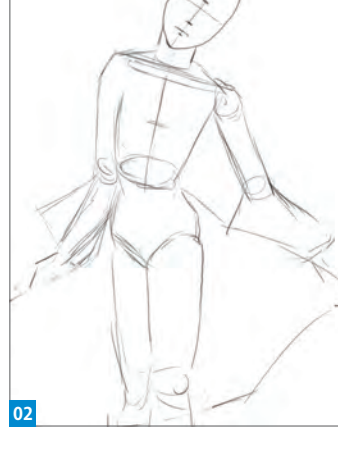

## 02 臉型繪製

另外開一個圖層,將原先的線稿圖 層不透明度降低,在新圖層構思較 為明確的人物造型與五官位置,目 的仍是在位置的確立,而不是刻劃 細節<sup>03</sup>。

## 03 五官

關掉02的線稿,利用03所標的位置 為五官刻劃04。畫線稿的時候,試 著控制手腕的力氣,讓線條帶有流 暢、柔美的味道。

#### 04 眉毛的畫法

眉毛其實就人物畫來說,算是相當 細節的部分,若在這部分處理得 當,可以再為人物增添一份柔美的 感覺。眉毛的畫法如05所示,畫完 後的樣子如06。

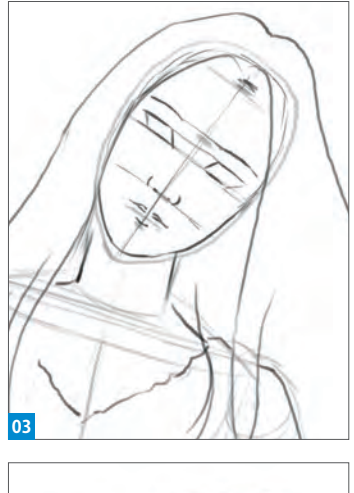

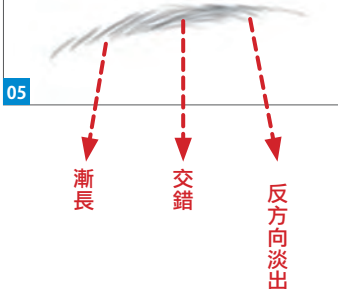

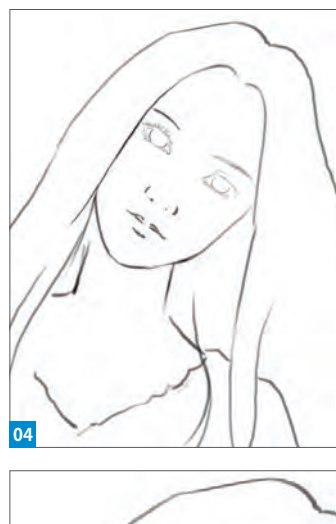

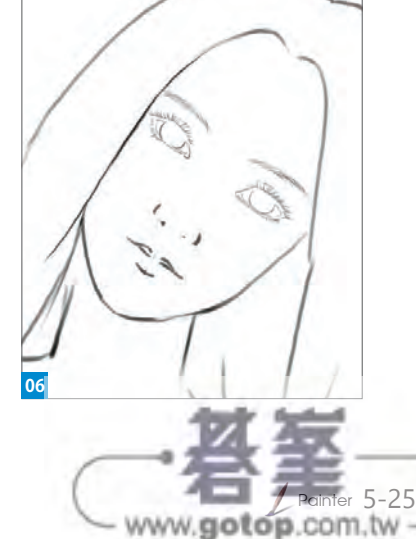

6 作品介紹與

#### 07 氣氛的渲染

在畫布上用數位水彩中的簡單水筆 10為畫面渲染上色10。並且在還沒 乾的狀態下,為人物臉部打上基底 唐色12,顏色可參見13所示。 ★ 有關數位水彩的基礎說明,可參見第三篇

的《讀書蟲》單元。

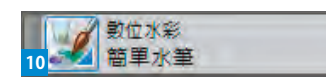

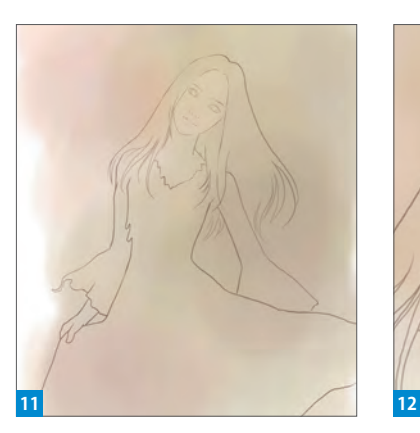

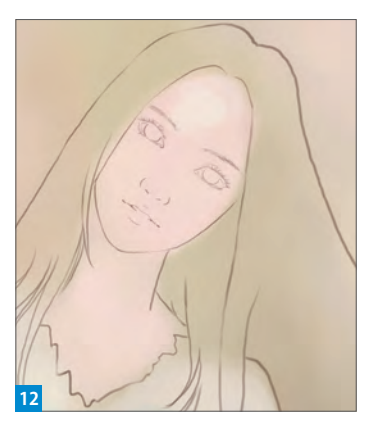

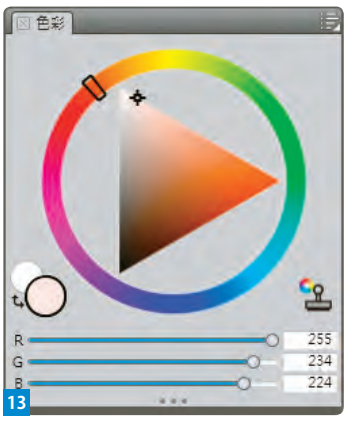

### 08 臉部影子

顏色調至如14所示,為人物臉部畫 上陰影。眼窩屬於頭部較為凹陷的 部分,因此在這邊也打上較暗的影 子。在這步驟裡暫時不需上唇紅, 先將嘴唇視作臉部的一部分畫出體 感即可15。

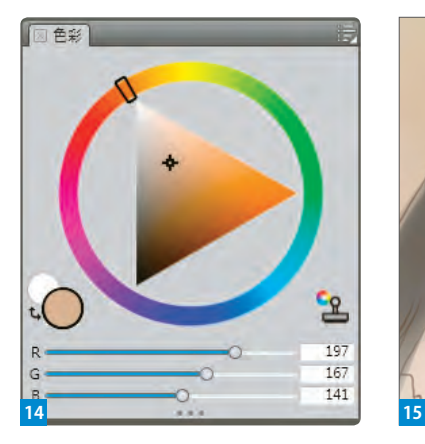

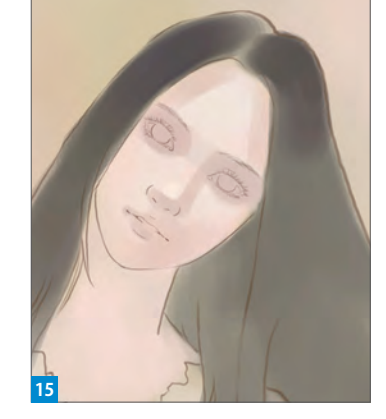

#### 09 髮流的初步處理

用藍紫色調的顏色,為頭髮暗處畫 上影子。頭髮吸引人的,是髮絲所 帶來的飄逸感。但在這裡也先別急 著做出髮絲等細節,一開始就先刻 細節,很容易會讓畫面過於瑣碎而 缺乏整體感。因此在這階段裡,我 們只需要做出髮流柔順的感覺就好

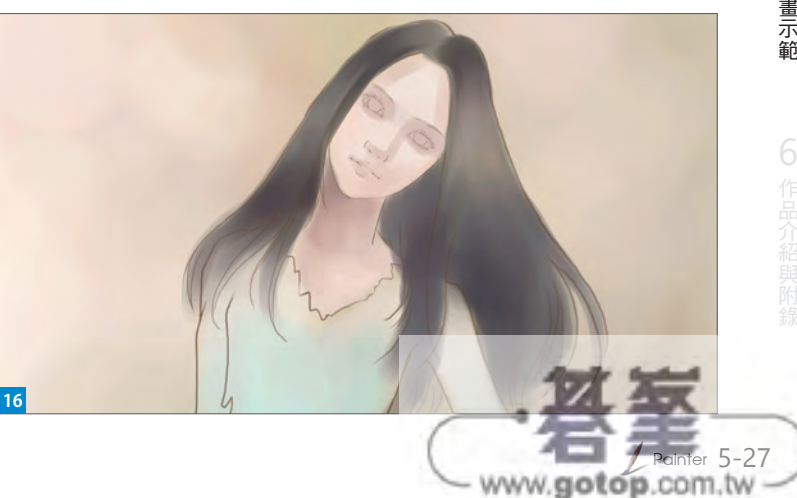

。

#### 41 雲朵繪製

運用剛剛製作的雲筆,整理後方背 景的雲。白色其實才是最難畫的顏 色,需要考慮到周遭環境光的影 響,也請大家在畫的時候注意這點 **69**。

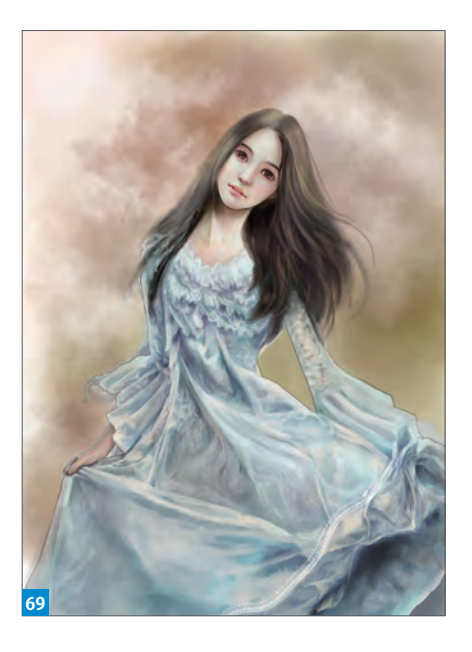

## 42 素材運用

這時我想嘗試調整畫面氣氛,於是 開啟了渲染效果的圖片素材70。

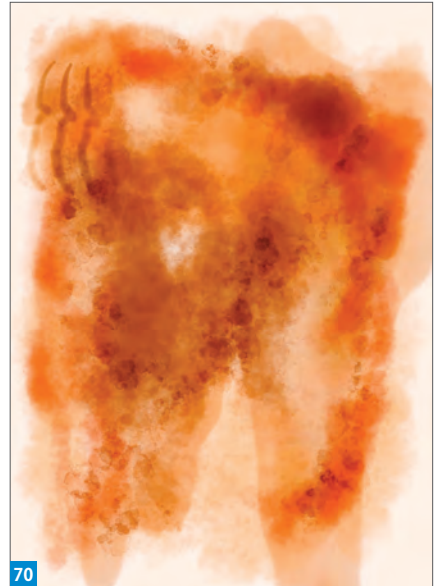

#### 43 貼上

全選→複製後,貼回原圖,並將圖層的屬性改成「重疊」,把圖層不 透明度降低71,若有不想做合成動作的部分,也可以用橡皮擦擦掉該 區塊。

★ 關於素材,坊間有許多關於設計用的素材書籍,其中隨書附贈的光碟中,亦有圖片 的數位檔,以供使用。平常除了可以添購這類書籍外,也可以在假日時背著相機, 拍攝可供自己使用的素材。素材若運用得當,可為畫面帶來更完整豐富的效果。

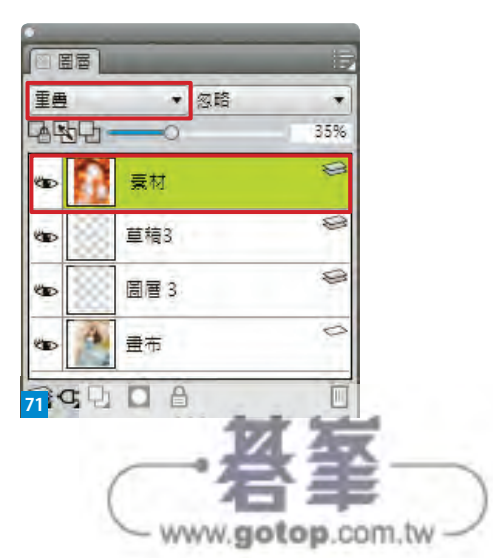

#### 44 合成效果的調整

配合橡皮擦及等筆刷工具,調整合 成的效果。也可以在合成後,繼續 加上繪畫筆觸整理畫面 73 。

★ 合成時,不是只能使用「重疊」屬性做畫 面合成,也可以依個人需要,改用其他圖 層屬性,如仿古色或相異等試試。

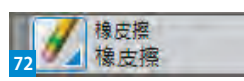

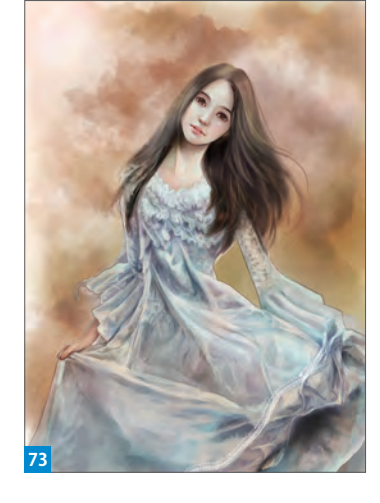

#### 45 筆刷調整

另開新的圖層,筆刷改為「基本圓 刷」 74, 到筆刷面板 75 修改設定 值。這樣的設定值,只是我的個人 習慣與需求,大家可依個人創作狀 況做調整

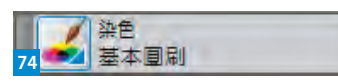

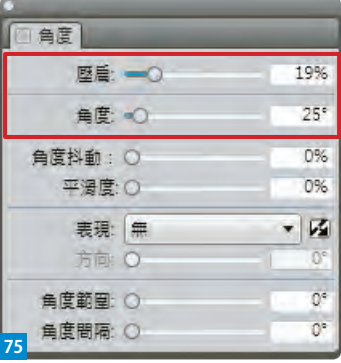

#### 46 線條的趣味

在背景用剛剛調整的基本圓刷畫上 若有似無的階梯、門、地磚....等,像 是童畫筆觸的線條,作品即完成。 加上這些筆觸,最主要的目的是希 望以這些線條增加畫面如夢境般的 奇幻感。畫中的女孩,像是在快天 **亮消逝的夢境中獨自跳舞,撩起裙** 擺像是問著「Shall we dance?」, 我喜歡這樣的感覺:) 76 。

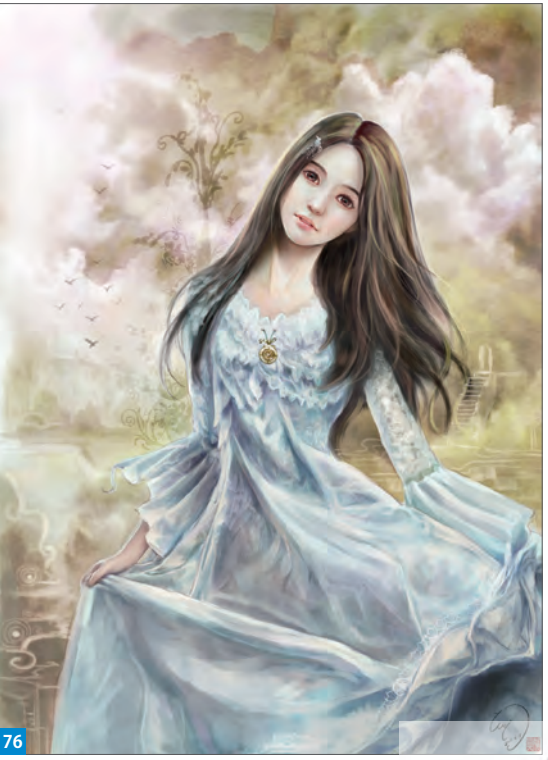

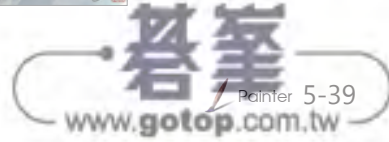

6 作品介紹與

5 各種風格插畫示範 各種風格插畫示範